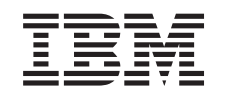

# ERserver

iSeries Konfigurowanie systemu twinaksowego

*Wersja 5 wydanie 3*

SA85-0070-03

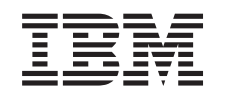

# ERserver

iSeries Konfigurowanie systemu twinaksowego

*Wersja 5 wydanie 3*

SA85-0070-03

### **Uwaga**

Przed użyciem tych informacji oraz produktu, którego dotyczą, należy przeczytać: ["Uwagi"](#page-30-0) na stronie 21.

**Wydanie czwarte (maj 2004)**

Wydanie to zastępuje publikację SA85–0070–02.

# **Spis treści**

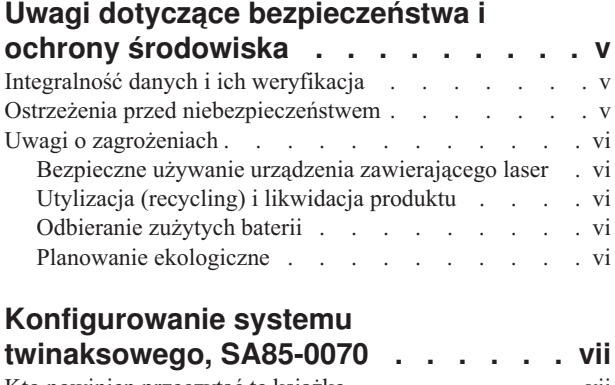

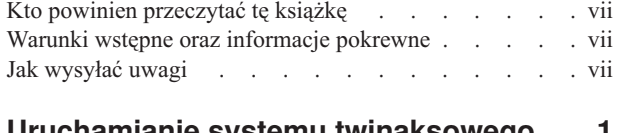

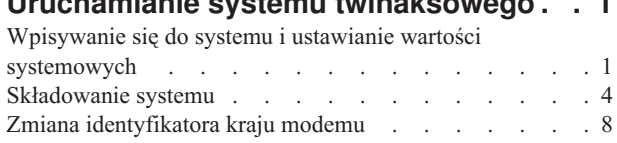

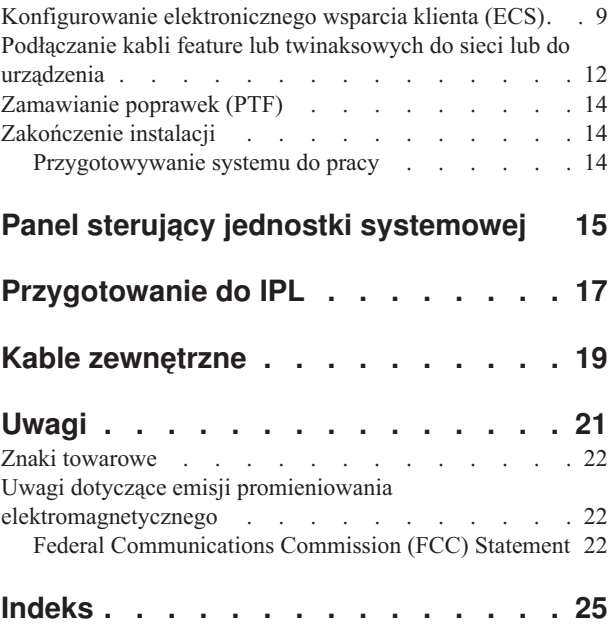

# <span id="page-6-0"></span>**Uwagi dotyczące bezpieczeństwa i ochrony środowiska**

### **Integralność danych i ich weryfikacja**

Systemy komputerowe **IBM są zaprojektowane w celu zmniejszenia prawdopodobieństwa niewykrywalnego zniekształcenia lub utraty danych. Ryzyko takie nie może jednak zostać całkowicie wyeliminowane. W przypadku nieplanowanego wyłączenia, awarii systemu, fluktuacji napięcia zasilającego, przerwy w zasilaniu lub uszkodzenia podzespołów należy zweryfikować dokładność przeprowadzonych operacji i danych zapisanych lub przekazanych przez system w czasie przerwy w zasilaniu lub awarii. Ponadto użytkownicy zobowiązani są do opracowania procedur gwarantujących niezależną weryfikację danych przed ich wykorzystaniem w istotnych i newralgicznych operacjach. Zaleca się okresowe sprawdzanie na stronach WWW IBM bieżących informacji i poprawek właściwych dla systemu i dla odpowiadającego mu oprogramowania.**

### **Ostrzeżenia przed niebezpieczeństwem**

Ostrzeżenie przed niebezpieczeństwem zwraca uwagę na sytuację, która może spowodować śmierć lub jest skrajnie niebezpieczna dla ludzi.

### **NIEBEZPIECZEŃSTWO**

**Gniazdo elektryczne, które nie jest podłączone prawidłowo, może spowodować wystąpienie niebezpiecznego napięcia na metalowych częściach urządzenia lub podłączanego do niego osprzętu. Na kliencie spoczywa odpowiedzialność za zapewnienie prawidłowego podłączenia gniazda i uziemienie go w celu zabezpieczenia przed porażeniem elektrycznym. (RSFTD201)**

#### **NIEBEZPIECZEŃSTWO**

**Aby uniknąć porażenia prądem elektrycznym podczas instalowania systemu, przed instalowaniem kabli sygnałowych należy upewnić się, że kable zasilające wszystkich urządzeń są odłączone. (RSFTD202)**

#### **NIEBEZPIECZEŃSTWO**

**Aby zapobiec możliwości porażenia elektrycznego podczas dodawania nowych urządzeń lub usuwania urządzeń z systemu, przed dołączeniem lub odłączeniem kabli sygnałowych należy upewnić się, że kable zasilające tych urządzeń zostały odłączone. Jeśli jest to możliwe, to podczas dodawania lub usuwania urządzenia wszystkie kable zasilające system powinny zostać odłączone. (RSFTD203)**

#### **NIEBEZPIECZEŃSTWO**

**Podczas burzy nie wolno łączyć kabli ani układów przeciwprzepięciowych terminali, drukarek, telefonów ani linii komunikacyjnych. (RSFTD003)**

### <span id="page-7-0"></span>**NIEBEZPIECZEŃSTWO**

**Kiedy tylko jest to możliwe, do łączenia i rozłączania kabli sygnałowych należy używać jednej ręki, aby uniknąć porażenia w przypadku dotknięcia dwóch powierzchni przewodzących o różnych potencjałach. (RSFTD004)**

### **Uwagi o zagrożeniach**

Uwagi o zagrożeniach ostrzegają przed sytuacjami, które w pewnych warunkach mogą być niebezpieczne dla ludzi.

### **UWAGA:**

**Deklaracja Telekomunikacji: To urządzenie zawiera obwody przepięciowe pomiędzy gniazdem zasilającym a samym urządzeniem. Obwody te spełniają ograniczenia opisane w standardzie International Electrical Commission (IEC) 664, kategoria instalacji II. Na kliencie spoczywa odpowiedzialność za to, aby gniazdo zasilające spełniało wymagania standardu IEC 664, kategoria instalacji II. (RSFTC214)**

### **Zgodność produktów laserowych**

Wszystkie produkty laserowe w Stanach Zjednoczonych mają certyfikaty zgodności z wymaganiami określonymi w dokumencie DHHS 21 CFR, Podrozdział J dla produktów laserowych Klasy 1. Poza granicami Stanów Zjednoczonych produkty mają certyfikat zgodności z normą IEC 825 (pierwsze wydanie 1984) jako produkty laserowe Klasy 1. Informacje o numerach przyznanych certyfikatów i o instytucjach zatwierdzających je znajdują się na etykietach, które są na poszczególnych częściach.

### **Bezpieczne używanie urządzenia zawierającego laser**

**UWAGA:**

**Ten produkt może zawierać napęd CD, który jest produktem laserowym Klasy 1. (RSFTC240)**

# **Utylizacja (recycling) i likwidacja produktu**

Składniki systemu, takie jak elementy strukturalne i karty obwodów drukowanych, mogą zostać poddane utylizacji, jeśli dostępne są odpowiednie urządzenia. Z wyjątkiem produktów objętych programami wymiany, aktualnie w Stanach Zjednoczonych IBM nie odbiera w celu utylizacji używanych artykułów swojej produkcji. Istnieją przedsiębiorstwa dokonujące demontażu, utylizacji i likwidacji produktów elektronicznych. Więcej informacji można uzyskać od przedstawiciela IBM.

Jednostka systemowa zawiera baterie i płytki drukowane o lutach ołowiowych. Przed likwidacją jednostki należy wyjąć te baterie oraz płytki i zagospodarować je zgodnie z miejscowymi przepisami lub zutylizować, jeśli dostępne są odpowiednie urządzenia. Niniejsza książka zawiera informacje o wszystkich używanych typach baterii.

# **Odbieranie zużytych baterii**

W Stanach Zjednoczonych IBM zorganizował proces odbierania zużytych baterii i pakietów baterii swojej produkcji w celu ich ponownego wykorzystania, utylizacji lub prawidłowego niszczenia. Informacje o właściwym sposobie likwidacji baterii z konkretnego urządzenia można uzyskać w IBM, pod numerem 1-800-426-4333 (tylko w USA). Dzwoniąc, należy podać numer części IBM zapisany na baterii. Informacje na temat likwidacji baterii poza Stanami Zjednoczonymi należy uzyskać w miejscowym przedsiębiorstwie zajmującym się likwidacją odpadów.

### **Planowanie ekologiczne**

Wysiłek związany z ochroną środowiska, który firma IBM podjęła przy projektowaniu systemu, jest skutkiem zaangażowania się IBM w poprawę jakości swoich produktów i procesów. Do osiągnięć na tym polu należą: eliminacja z procesu produkcyjnego chemikaliów niszczących ozon (klasy I), zmniejszenie ilości odpadów produkcyjnych i oszczędność energii. Więcej informacji udzieli przedstawiciel handlowy IBM.

# <span id="page-8-0"></span>**Konfigurowanie systemu twinaksowego, SA85-0070**

Niniejsza książka jest pomocna podczas konfigurowania konsoli twinaksowej.

### **Kto powinien przeczytać tę książkę**

Książka ta jest przeznaczona dla początkujących operatorów i administratorów systemu iSeries. Opisuje ona podstawowe zadania, które muszą być wykonane w większości systemów iSeries.

### **Warunki wstępne oraz informacje pokrewne**

Użyj Centrum informacyjnego iSeries jako punktu początkowego przy wyszukiwaniu informacji technicznych.

Dostęp do Centrum informacyjnego można uzyskać na dwa różne sposoby:

- v w serwisie WWW dostępnym pod następującym adresem:
- http://www.ibm.com/eserver/iseries/infocenter
- v z dysku *Centrum informacyjne iSeries*, SK3T-5495-04. Dysk ten jest dostarczany wraz z zamówionym nowym sprzętem iSeries lub aktualizacją oprogramowania IBM Operating System/400. Można go również zamówić w Centrum publikacji IBM:

http://www.ibm.com/shop/publications/order

Centrum informacyjne iSeries zawiera nowe i zaktualizowane informacje o iSeries dotyczące instalowania sprzętu i oprogramowania, systemu Linux, serwera WebSphere, języka Java, wysokiej dostępności, baz danych, partycji logicznych, komend CL i interfejsów programistycznych aplikacji systemowych (API). Ponadto udostępnia doradców i wyszukiwarki wspomagające planowanie i konfigurowanie sprzętu i oprogramowania iSeries oraz rozwiązywanie problemów związanych z serwerem iSeries.

Do każdego nowego zamówienia sprzętu dołączany jest dysk *CD-ROM iSeries - Konfigurowanie i obsługa*, SK3T-5498-02. Dysk ten zawiera kreatory IBM @server IBM e(logo)server iSeries Access for Windows i EZ-Setup. iSeries Access Family oferuje bogaty zestaw możliwości oprogramowania typu klient i serwer służących do połączenia komputerów PC z serwerami iSeries. Kreator EZ-Setup pozwala zautomatyzować wiele zadań konfiguracji serwera iSeries.

### **Jak wysyłać uwagi**

Kontakt z użytkownikiem jest istotny, ponieważ ułatwia dostarczanie precyzyjnych i stojących na wysokim poziomie informacji. Jeśli masz jakieś uwagi dotyczące tej książki lub jakiejkolwiek innej dokumentacji iSeries, możesz:

- v wysłać uwagi faksem pod jeden z poniższych numerów:
	- Stany Zjednoczone, Kanada i Puerto Rico: 1-800-937-3430
	- $-$  Inne kraje lub regiony: 1-507-253-5192
- v jeśli wolisz przesłać uwagi pocztą elektroniczną, użyj jednego z następujących adresów e-mail:
	- uwagi do książek:
		- RCHCLERK@us.ibm.com
	- uwagi dotyczące Centrum informacyjnego iSeries:

RCHINFOC@us.ibm.com

uwagi powinny zawierać:

- tytuł książki lub temat w Centrum informacyjnym iSeries,
- numer książki,

v numer strony lub rozdział książki, której dotyczy komentarz.

# <span id="page-10-0"></span>**Uruchamianie systemu twinaksowego**

Czy okablowanie serwera zostało zakończone?

**Tak Nie**

**↓** Uruchom dysk CD-ROM *Centrum informacyjne iSeries*, SK3T-5495-04, lub przejdź do serwisu WWW znajdującego się pod adresem:

http://www.ibm.com/eserver/iseries/infocenter

i wybierz Instalacja i używanie sprzętu —>Okablowanie serwera. Po wykonaniu zadań znajdujących się w artykule Instrukcje dotyczące okablowania wróć do tej książki, aby kontynuować.

Przed włączeniem serwera należy zgromadzić następujące dane:

- v Numer telefonu do serwisu. Konieczność nawiązania kontaktu z przedstawicielem serwisu może zaistnieć w następujących przypadkach:
	- problemy ze sprzętem,
	- konieczność uzyskania numerów telefonów do serwisu IBM oferującego usługę elektronicznego wsparcia klienta (ECS), klientom **spoza** USA (klienci z terenu USA otrzymują te numery automatycznie w trakcie procedury instalacyjnej).

Numer telefonu do serwisu można otrzymać od sprzedawcy, u którego system został zakupiony. Numery telefonów serwisu i wsparcia można również znaleźć w następującym serwisie WWW:

http://www.ibm.com/planetwide

v Kopię zapasową systemu na nośnikach wymiennych.

Wykonaj kolejno przedstawione poniżej kroki.

### **Wpisywanie się do systemu i ustawianie wartości systemowych**

\_\_ 1. Czy na konsoli pojawił się ekran **Wpisywanie się (Sign On)**?

#### **Tak Nie**

**↓** Uruchom dysk CD-ROM *Centrum informacyjne iSeries*, SK3T-5495-04, lub przejdź do serwisu WWW znajdującego się pod adresem:

http://www.ibm.com/eserver/iseries/infocenter

i wybierz Zarządzanie systemami->Podstawowe operacje systemu—>Analiza i raportowanie problemów systemu. Następnie wróć do tego miejsca i kontynuuj od następnego kroku.

- 2. Wpisz się do serwera.
	- a. W polu *Użytkownik* wpisz **QSECOFR**.
	- b. W polu *Hasło* wpisz **QSECOFR**. Hasło w trakcie wpisywania nie jest wyświetlane na ekranie.
	- c. Naciśnij Enter.

Hasło *QSECOFR* jest ustawione na wygasłe.

Zostanie wyświetlony ekran *Informacje dotyczące wpisywania się (Sign-on Information)*.

d. Sprawdź panel sterujący znajdujący się na przedniej ściance jednostki systemowej. Czy świeci się kontrolka System Attention? (Miejsce kontrolki System Attention jest pokazane w sekcji "Panel [sterujący](#page-24-0) jednostki [systemowej"](#page-24-0) na stronie 15).

**Nie Tak**

### **Wpisywanie się do systemu i ustawianie wartości systemowych**

**↓** Uruchom dysk CD-ROM *Centrum informacyjne iSeries*, SK3T-5495-04, lub przejdź do serwisu WWW znajdującego się pod adresem:

http://www.ibm.com/eserver/iseries/infocenter

i wybierz Zarządzanie systemami->Podstawowe operacje systemu—>Analiza i raportowanie problemów systemu. Następnie wróć do tego miejsca i kontynuuj od następnego kroku.

- e. Naciśnij Enter.Zostanie wyświetlony ekran *Zmiana hasła (Change Password)*.
- f. W polu *Bieżące hasło* wpisz **QSECOFR**.
- g. W polu *Nowe hasło* i *Nowe hasło (weryfikacja)* wpisz swoje nowe hasło. Musi ono spełniać następujące wymagania:
	- zaczynać się od litery,
	- v mieć do 10 znaków długości,
	- v zawierać dowolną kombinację liter i cyfr; dopuszczalne są także niektóre znaki specjalne.

Pamiętaj, aby zapisać nowe hasło i przechowywać je w bezpiecznym miejscu.

h. Zostanie wyświetlony ekran *Praca z umowami na używanie oprogramowania (Work with Software Agreements)*.

Wpisz **5** , aby wyświetlić i akceptować umowy na używanie oprogramowania dla programów licencjonowanych, które chcesz zaakceptować. Umowy na używanie oprogramowania dla Licencjonowanego Kodu Wewnętrznego i systemu OS/400 muszą być zaakceptowane przed użyciem serwera. Jeśli nie zostaną one zaakceptowane, serwer musi zostać wyłączony. Jeśli nie akceptujesz umów na używanie oprogramowania innych programów licencjonowanych, wykonaj odpowiednie instrukcje, aby usunąć te programy z serwera.

i. Czy zostało wyświetlone *Menu główne (Main Menu)*?

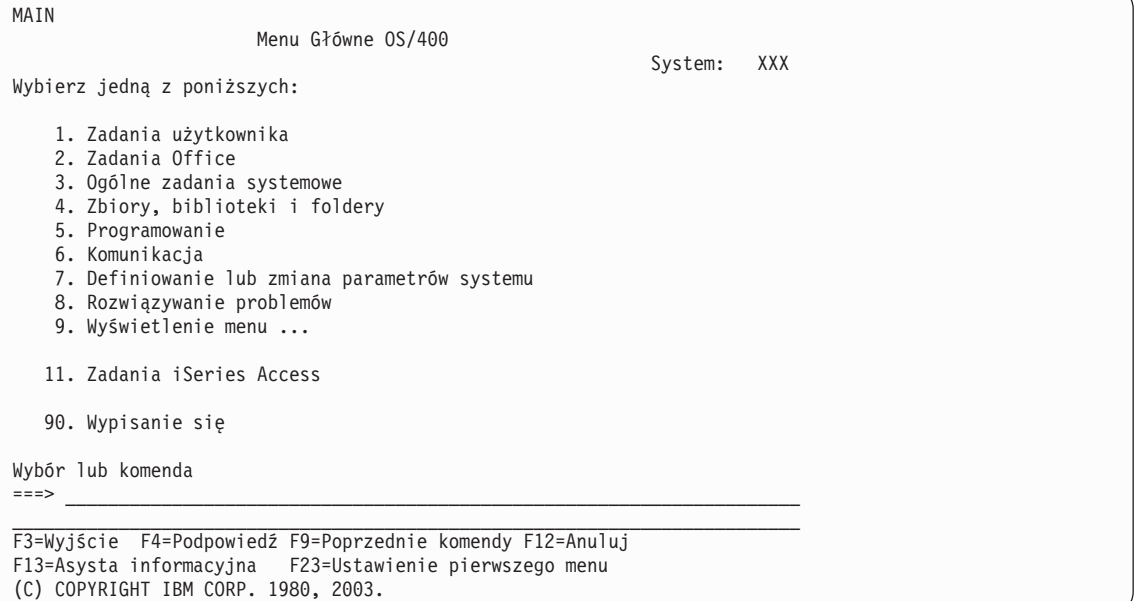

#### **Tak Nie**

**↓** Na ekranie *Wyświetlanie komunikatów (Display Messages)* mogą pojawić się komunikaty opisowe. Naciśnij Enter.

Czy zostało wyświetlone *Menu główne (Main Menu)*?

**Tak Nie**

### **Wpisywanie się do systemu i ustawianie wartości systemowych**

**↓** Uruchom dysk CD-ROM *Centrum informacyjne iSeries*, SK3T-5495-04, lub przejdź do serwisu WWW znajdującego się pod adresem:

http://www.ibm.com/eserver/iseries/infocenter

i wybierz Zarządzanie systemami->Podstawowe operacje systemu—>Analiza i raportowanie problemów systemu. Następnie wróć do tego miejsca i kontynuuj od następnego kroku.

- \_\_ 3. Ten punkt zawiera instrukcje dotyczące ustawiania systemowej daty i godziny oraz ustawiania opcji dostarczania komunikatów na tryb przerywający (break).
	- a. Wpisz **chgmsgq qsysopr \*break sev(65)**

Komenda ta wprowadza kolejkę komunikatów operatora w tryb przerywający (break). W tym trybie wszystkie komunikaty, które normalnie trafiałyby do kolejki operatora, będą natychmiast wyświetlane.

b. Naciśnij Enter.

Zostaną wyświetlone wszystkie komunikaty znajdujące się w danej chwili w kolejce.

```
Wyświetlenie komunikatów
                           (Display Messages)
                                         System: XXX<br>Program . . . . : *DSPMSG
Kolejka . . . . :   QPADEV0011<br>Biblioteka .. . :     QSYS
Biblioteka. . . : QSYS Biblioteka. . . :
                                         Dostarczenie. . : *NOTIFY
Wpisz odpowiedź (jeśli jest wymagana) i naciśnij Enter.
 Od . . . . . : SMITH 08/28/02 14:35:16
 Chcę przekompilować NETFIN. Zadzwoń w razie kłopotów.
 Dziękuję, Wacek
F3=Wyjście F11=Usuń komunikat F12=Anuluj
F13=Usuń wszystkie F16=Usuń wszystkie nieodpowiedziane F24=Inne klawisze
```
- c. Jeśli zostanie wyświetlony ekran *Wyświetlanie komunikatów (Display Messages)*, naciśnij klawisz F3 (Wyjście), aby powrócić do *Menu głównego (Main Menu)*.
- d. Domyślnym formatem daty jest MM/DD/RR. Aby go zmienić, wpisz komendę **chgsysval sysval(qdatfmt) value(xxx)**. Na przykład, **xxx** może oznaczać RMD, MDR, DMR, LIP.
- e. Wpisz komendę **chgsysval sysval(qdate) value('xxxxxx')**, aby ustawić datę systemową (qdate). Sprawdź, czy wprowadziłeś poprawną datę we właściwym formacie.

Możesz wpisać datę, używając czterech różnych formatów. Na przykład data 28 sierpnia 2002 może zostać wprowadzona jako 020828, 280802, 082802 lub 241 (format juliański).

- f. Naciśnij Enter.
- g. Wpisz komendę **chgsysval sysval(qtime) value('xxxxxx')**, aby ustawić godzinę systemową (qtime). Należy ją wprowadzić w formacie 24-godzinnym. Na przykład 4:30 po południu powinna zostać wprowadzona jako 163000.
- h. Naciśnij Enter.

Zostanie wyświetlony ekran *Menu główne (Main Menu)*.

i. Zadania wykonywane w niektórych krokach wymagają wprowadzenia poleceń w języku CL (Control Language) w wierszu komend serwera iSeries. Komendy CL służą do wywoływania funkcji systemu.

Aby zapoznać się z pomocą dotyczącą danej komendy, wykonaj opisane poniżej operacje:

### <span id="page-13-0"></span>**Wpisywanie się do systemu i ustawianie wartości systemowych**

- v wpisz komendę w wierszu komend i naciśnij klawisz F1 (Pomoc), aby zobaczyć informacje dotyczące tej komendy,
	- naciśnij F12, aby powrócić do *Menu głównego (Main Menu)*,
- v naciśnij klawisz F4 (Podpowiedź), aby wyświetlić listę komend posortowaną według ich najważniejszych grup,
	- naciśnij F3, aby powrócić do *Menu głównego (Main Menu)*.
- j. Kontynuuj od sekcji "Składowanie systemu".

### **Składowanie systemu**

**Ważne:** Nośniki wymienne, które zostaną utworzone w następnych dwóch krokach, będą **bazową** kopią systemu. Powinny być przechowywane w bezpiecznym miejscu, najlepiej poza siedzibą firmy. Warto utworzyć również kopię tych nośników, aby użyć ich w razie potrzeby w siedzibie firmy.

**IBM zaleca wykonanie na tym etapie kopii systemu na nośnikach wymiennych**. Nośniki te zabezpieczają integralność systemu potrzebną przy odzyskiwaniu w razie wystąpienia błędu. Okresowe tworzenie kopii zapasowych ma decydujące znaczenie dla niezawodnej pracy systemu.

W celu zapewnienia dodatkowej ochrony przed problemami związanymi z nośnikami zaleca się utworzenie dwóch kopii zapasowych systemu lub kopii nośników. Ważną częścią dobrej procedury składowania jest posiadanie więcej niż jednego zestawu nośników wymiennych.

#### **Uwaga: Składowanie systemu może potrwać do 1,5 godziny.**

\_\_ 1. Przygotuj kasetę z czystą taśmą. Na kasecie tej możesz wykonać kopię systemu.

Podane poniżej kroki mają za zadanie pomóc użytkownikowi w wykonaniu składowania systemu w razie jego awarii; nie można ich traktować jako normalnej strategii składowania i odzyskiwania systemu. Należy opracować własną strategię składowania i odzyskiwania systemu. Informacje dotyczące obsługi systemu i jego zabezpieczenia na wypadek awarii zawiera dysk CD-ROM *Centrum informacyjne iSeries*, SK3T-5495-04, lub następujący serwis WWW: http://www.ibm.com/eserver/iseries/infocenter. Zapoznaj się z poniższym tekstem po zakończeniu instalowania i konfigurowania systemu.

Jeśli na skutek uszkodzenia systemu nastąpi utrata informacji, należy skorzystać z taśmy składowania, aby je odtworzyć. Przeczytaj rozdział ″Wybór właściwej strategii odzyskiwania″ w książce *Składowanie i odtwarzanie*, SA12-7269-07, aby określić, z której listy kontrolnej odzyskiwania należy skorzystać. Przy wyborze właściwej listy kontrolnej odzyskiwania należy wziąć pod uwagę typ uszkodzenia oraz konfigurację systemu. Aby zakończyć odzyskiwanie systemu, zapoznaj się z sekcją ″Odtwarzanie informacji w systemie″ w książce *Składowanie i odtwarzanie*.

- \_\_ 2. Czy do składowania używasz taśmy?
	- v **Tak**: Kontynuuj od następnego kroku.
	- v **Nie**: Przejdź do kroku 4 na [stronie](#page-16-0) 7.
- \_\_ 3. Wykonaj poniższe czynności, aby zainicjować taśmę:
	- a. Taśmę dostarczoną wraz z systemem **SAVT01** oznacz jako 'Nowy identyfikator woluminu'.

b. Włóż taśmę do końca.

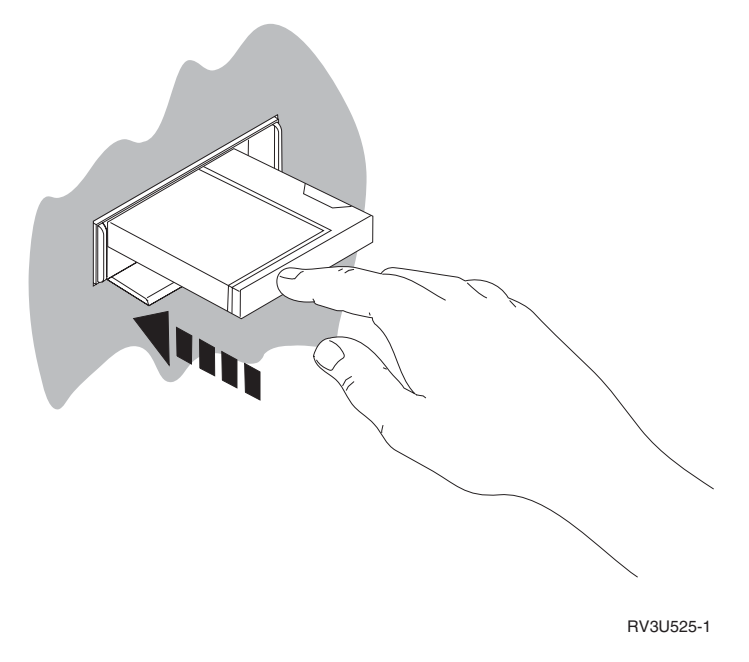

**Uwaga:** Aby zlikwidować naprężenia mechaniczne, taśma zostanie przewinięta do końca i z powrotem. Może to potrwać kilka minut.

Możesz przejść do kolejnego kroku. Nie musisz czekać na zatrzymanie się jednostki taśm.

- c. Na ekranie *Menu Główne* wybierz **Ogólne zadania systemowe**. Naciśnij Enter.
- d. Zaznacz **Operacje na urządzeniach** i naciśnij Enter.
- e. Zaznacz **Taśmy** i naciśnij Enter.
- f. Zaznacz **Inicjowanie taśmy** i naciśnij Enter.
- g. Wpisz następujące informacje:

```
Inicjowanie taśmy (INZTAP)
                          (Initialize Tape)
Wpisz parametry, naciśnij Enter.
Urządzenie . . . . . . . . . . . tap01_____ Nazwa
Nowy identyfikator woluminu. . . savt01 Wartość znakowa, *NONE...
Nowy identyfikator właściciela . *BLANK
Identyfikator woluminu . . . . . *MOUNTED Wartość znakowa, *MOUNTED
Sprawdzenie aktywnych zbiorów. . *no *YES, *NO, *FIRST
Gęstość zapisu . . . . . . . . . *DEVTYPE *DEVTYPE, *CTGTYPE, *QIC120...
Kod . . . . . . . . . . . . . . *EBCDIC *EBCDIC, *ASCII
Opcja końca taśmy . . . . . . . *REWIND *REWIND, *UNLOAD
Usuwanie zawartości . . . . . *NO *NO, *YES
                                                                   Koniec
F3=Wyjście F4=Podpowiedź F5=Odśwież F12=Anuluj F13=Jak używać tego ekranu
F24=Inne klawisze
```
Nie zmieniaj pozostałych wartości.

- h. Naciśnij Enter.
- i. Jednostka taśm przewinie taśmę, co może trwać kilka minut. Kontrolka jednostki taśm zgaśnie.

#### **Składowanie systemu**

- j. Zostanie wyświetlony ekran *Taśmy (Tape)* z następującym komunikatem: Wolumin SAVT01 gotowy do pracy z identyfikatorem właściciela \*BLANK (Volume SAVT01 prepared for operation with owner ID \*BLANK).
- k. Przeprowadź składowanie całego systemu na taśmę, wykonując następujące czynności:
	- 1) W dowolnym wierszu komend wpisz **Go Save** i naciśnij klawisz Enter.

Często na następnej stronie ekranu dostępne są dodatkowe opcje. Więcej... wyświetlone w dolnym prawym rogu ekranu wskazuje, że dostępne są dodatkowe strony tego ekranu. Naciśnij klawisz PageDown, aby przejść do następnego ekranu.

- **Uwaga:** Sekwencje klawiszy służące do przejścia do kolejnej strony mogą być różne dla różnych stacji roboczych. Jeśli nie wiesz, w jaki sposób przejść do następnej strony, zapoznaj się z dostarczoną dokumentacją.
- 2) Zaznacz **Cały system** i naciśnij Enter.

Przeczytaj informacje zamieszczone na tym z ekranów, który wyjaśnia przebieg składowania.

- 3) Naciśnij Enter.
- 4) Zostanie wyświetlony ekran *Wartości domyślne komendy (Specify Command Defaults)*.
- 5) Zmień Zablokowane serwery sieciowe . . . . . **\*ALL**
- 6) Na pierwszym ekranie znajduje się opcja Odłączone systemy plików . . . . . **Y**.
- 7) Przejdź do następnego ekranu komendy *Wartości domyślne komendy (Specify Command Defaults)*.
- 8) Zmień Drukowanie informacji o systemie. . . **Y**
- 9) Naciśnij Enter.

Podczas składowania pojawi się wiele ekranów dotyczących składowania różnych obiektów systemu. Wszędzie wpisane są wartości domyślne. Kontynuacja składowania wymaga tylko naciśnięcia klawisza Enter.

Jeśli w trakcie składowania ekran stacji roboczej zgaśnie, wystarczy nacisnąć dowolny klawisz inny niż Enter i spacja, aby ponownie został włączony.

- 10) Zostanie wyświetlony ekran *Zakończenie podsystemu (End Subsystem - ENDSBS)*. Naciśnij Enter.
- 11) Zostanie wyświetlony ekran *Składowanie systemu (Save System - SAVSYS)*. Dwukrotnie naciśnij Enter.
- 12) Zostanie wyświetlony ekran *Składowanie biblioteki (Save Library - SAVLIB)*. Naciśnij Enter.
- 13) Zostanie wyświetlony ekran *Składowanie obiektów biblioteki (Save Document Library Object - SAVDLO)*. Naciśnij Enter.
- 14) Zostanie wyświetlony ekran *Składowanie obiektu (Save Object - SAVOBJ)*. Naciśnij Enter.
- 15) Zostanie wyświetlony ekran *Składowanie obiektu (Save Object - SAV)*. Naciśnij Enter.
- 16) Zostanie wyświetlony ekran *CHKTAP*. Naciśnij Enter.
- 17) Zostanie wyświetlony ekran *Uruchamianie podsystemu (Start Subsystem - STRSBS*. Naciśnij Enter.
- 18) Zostanie wyświetlony ekran *Składowanie (Save)* z następującym komunikatem: Składowanie lub odtwarzanie zostało zakończone pomyślnie. (Save or restore operation completed successfully).

**Uwaga:** Wykonanie niektórych spośród poniższych kroków może potrwać wiele minut. Znak **X**, znajdujący się w dolnym lewym rogu ekranu, wskazuje, że komenda jest w trakcie wykonywania.

<span id="page-16-0"></span>**Ważne:** Wydrukuj protokół zadania. Protokół ten zawiera informacje dotyczące składowania. Możesz w nim sprawdzić, czy wszystkie obiekty są zeskładowane. Wpisz jedną z poniższych komend:

### **DSPJOBLOG \*PRINT**

lub

### **SIGNOFF \*LIST**

- 19) Po zakończeniu składowania wyjmij nośniki z napędów. Należy je przechowywać w miejscu bezpiecznym, ale zapewniającym możliwość szybkiego do nich dostępu. Jedna kopia powinna być przechowywana w firmie, natomiast druga poza nią, na wypadek różnych nieprzewidzianych zdarzeń.
- 20) Naciśnij klawisz F3 (Wyjście), aby powrócić do *Menu głównego (Main Menu)*.
- 21) Kontynuuj od sekcji "Zmiana [identyfikatora](#page-17-0) kraju modemu" na stronie 8.
- \_\_ 4. Wykonaj poniższe czynności, aby zainicjować nośnik optyczny DVD-RAM:
	- a. Oznacz nośnik etykietą **SAVO01**.
	- b. Włóż DVD–RAM do napędu optycznego.
	- c. Na ekranie *Menu Główne* wybierz **Ogólne zadania systemowe**. Naciśnij Enter.
	- d. Zaznacz **Operacje na urządzeniach** i naciśnij Enter.
	- e. Zaznacz **Nośnik optyczny** i naciśnij Enter.
	- f. Zaznacz **Praca z woluminami optycznymi** i naciśnij Enter.
	- g. Wybierz opcję, aby inicjować.
	- h. Zmień Nowy identyfikator woluminu. . . . . . **SAVO01**
	- i. Zmień Sprawdzenie aktywnego woluminu. . . . . **\*no** Nie zmieniaj pozostałych wartości.
	- j. Naciśnij Enter.
	- k. Zostanie wyświetlony ekran *Praca z woluminami optycznymi (Work with Optical Volumes)* z następującym komunikatem:

Komenda INZOPT została zakończona pomyślnie. (Command INZOPT completed normally).

- l. Naciśnij PF3, aby powrócić do *Menu głównego (Main Menu)*.
- m. Przeprowadź składowanie całego systemu na nośnik optyczny DVD–RAM, wykonując następujące czynności:
	- 1) W dowolnym wierszu komend wpisz **go save** i naciśnij klawisz Enter.

Często na następnej stronie ekranu dostępne są dodatkowe opcje. Więcej... wyświetlone w dolnym prawym rogu ekranu wskazuje, że dostępne są dodatkowe strony tego ekranu. Naciśnij klawisz PageDown, aby przejść do następnego ekranu.

- **Uwaga:** Sekwencje klawiszy służące do przejścia do kolejnej strony mogą być różne dla różnych stacji roboczych. Jeśli nie wiesz, w jaki sposób przejść do następnej strony, zapoznaj się z dostarczoną dokumentacją.
- 2) Zaznacz **Cały system** i naciśnij Enter.
- Przeczytaj informacje zamieszczone na tym z ekranów, który wyjaśnia przebieg składowania.
- 3) Naciśnij Enter.
- 4) Zostanie wyświetlony ekran *Wartości domyślne komendy (Specify Command Defaults)*.
- 5) Zmień Zablokowane serwery sieciowe . . . . . **\*ALL**
- 6) Na pierwszym ekranie znajduje się opcja Odłączone systemy plików . . . . . **Y**.
- 7) Przejdź do następnego ekranu komendy *Wartości domyślne komendy (Specify Command Defaults)*.
- 8) Zmień Drukowanie informacji o systemie. . . **Y**

#### <span id="page-17-0"></span>**Składowanie systemu**

- 9) Naciśnij Enter.
	- **Uwaga:** Wykonanie niektórych spośród poniższych kroków może potrwać wiele minut. Znak **X**, znajdujący się w dolnym lewym rogu ekranu, wskazuje, że komenda jest w trakcie wykonywania.

Podczas składowania pojawi się wiele ekranów dotyczących składowania różnych obiektów systemu. Wszędzie wpisane są wartości domyślne. Kontynuacja składowania wymaga tylko naciśnięcia klawisza Enter.

Jeśli w trakcie składowania ekran stacji roboczej zgaśnie, wystarczy nacisnąć dowolny klawisz inny niż Enter i spacja, aby ponownie został włączony.

- 10) Zostanie wyświetlony ekran *Zakończenie podsystemu (End Subsystem - ENDSBS)*. Naciśnij Enter.
- 11) Zostanie wyświetlony ekran *Składowanie systemu (Save System - SAVSYS)*. Dwukrotnie naciśnij Enter.
- 12) Zostanie wyświetlony ekran *Składowanie biblioteki (Save Library - SAVLIB)*. Naciśnij Enter.
- 13) Zostanie wyświetlony ekran *Składowanie obiektów biblioteki (Save Document Library Object - SAVDLO)*. Naciśnij Enter.
- 14) Zostanie wyświetlony ekran *Składowanie obiektu (Save Object - SAVOBJ)*. Naciśnij Enter.
- 15) Zostanie wyświetlony ekran *Uruchamianie podsystemu (Start Subsystem - STRSBS*. Naciśnij Enter.
- 16) Zostanie wyświetlony ekran *Składowanie (Save)* z następującym komunikatem:

Składowanie lub odtwarzanie zostało zakończone pomyślnie. (Save or restore operation completed successfully).

**Ważne:** Wydrukuj protokół zadania. Protokół ten zawiera informacje dotyczące składowania. Możesz w nim sprawdzić, czy wszystkie obiekty są zeskładowane. Wpisz jedną z poniższych komend:

### **DSPJOBLOG \*PRINT**

lub

#### **SIGNOFF \*LIST**

- 17) Po zakończeniu składowania wyjmij nośniki z napędów. Należy je przechowywać w miejscu bezpiecznym, ale zapewniającym możliwość szybkiego do nich dostępu. Jedna kopia powinna być przechowywana w firmie, natomiast druga poza nią, na wypadek różnych nieprzewidzianych zdarzeń.
- 18) Naciśnij klawisz F3 (Wyjście), aby powrócić do *Menu głównego (Main Menu)*.
- 19) Kontynuuj od sekcji "Zmiana identyfikatora kraju modemu".

### **Zmiana identyfikatora kraju modemu**

- 1. W dowolnym wierszu komend wpisz **chgneta** i naciśnij klawisz F4.
- 2. Gdy zostanie wyświetlona komenda *Zmiana atrybutów sieciowych (Change Network Attributes)* przejdź do jej ostatniego ekranu. Umieść kursor w wierszu *Zmiana identyfikatora kraju w parametrach modemu* i naciśnij **F4** (Podpowiedź).
- 3. Na ekranie *Określenie wartości dla parametru MDMCNTRYID* w polu Zmiana identyfikatora kraju w parametrach modemu wpisz dwuznakowy ID Twojego kraju.
- 4. Dwukrotnie naciśnij Enter.
- 5. Gdy zostanie wyświetlone *Menu główne (Main Menu)*, pojawi się następujący komunikat:

Atrybut sieciowy MDMCNTRYID został zmieniony na X X ............ (Network attribute MDMCNTRYID changed to X X ............)

<span id="page-18-0"></span>6. Kontynuuj od sekcji "Konfigurowanie elektronicznego wsparcia klienta (ECS)".

### **Konfigurowanie elektronicznego wsparcia klienta (ECS)**

\_\_ 1. Czy będziesz korzystać z elektronicznego wsparcia klienta?

#### **Tak Nie**

**↓** Przejdź do sekcji "Podłączanie kabli feature lub [twinaksowych](#page-21-0) do sieci lub do urządzenia" na stronie [12.](#page-21-0)

Poniższe punkty zawierają informacje oraz instrukcje dotyczące sposobu konfigurowania i wykorzystania elektronicznego wsparcia klienta.

Elektroniczne wsparcie klienta połączy serwer z systemem serwisowym IBM. Umożliwia to zdalne zarządzanie oraz raportowanie i analizę problemów dotyczących sprzętu i oprogramowania.

- \_\_ 2. Skonfiguruj informacje wymagane przez elektroniczne wsparcie klienta w następujący sposób:
	- a. Upewnij się, że jesteś wpisany jako użytkownik **QSECOFR**.
	- b. Włącz modem, który jest podłączony do linii telefonicznej wykorzystywanej przez funkcję elektronicznego wsparcia klienta.
	- c. W dowolnym wierszu komend wpisz **call qesphone**.
	- d. Naciśnij Enter.
- 3. Czy instalujesz ten system w Stanach Zjednoczonych?

#### **Tak Nie**

**↓** Skontaktuj się z serwisem, aby otrzymać numer telefonu do obsługi serwisowej firmy IBM.

Przejdź do kroku 4 niniejszej procedury.

Na ekranie *Zmiana obszaru danych (Change Data Area - CHGDTAARA)* w polu *Nowa wartość* zostaną wyświetlone numery telefonów serwisowych IBM.

*Na wschód od Mississippi..........***18002378804**

*Na zachód od Mississippi..........***18005252834**

\_\_ 4. W polu *Nowa wartość* wpisz **podstawowy** numer telefonu.

**Uwaga:** Pole *Nowa wartość* ma całkowitą długość równą 32 znakom i kończy się apostrofem z prawej strony. Nie należy usuwać żadnych spacji znajdujących się po ostatniej cyfrze numeru telefonicznego. Dodawanie lub usuwanie znaków spowoduje wystąpienie błędu.

W numerze telefonu nie należy wpisywać spacji ani myślników. Łańcuch znaków musi zaczynać się i kończyć apostrofem.

Pierwsze trzy pozycje pola *Nowa wartość* pokazują informację na temat połączenia. W wymienionych pozycjach rozróżniane są wielkie i małe litery.

v Pozycja 1 i 2: Głośnik modemu włączony (SS)

**Uwaga:** Dla modemu 7852 lub 7857 usuń ustawienie SS dla głośnika modemu.

Aby wyłączyć głośnik modemu, gdy komenda **SS** nie jest dostępna, zmień wartość dla głośnika modemu na "zawsze wyłączony" . Więcej informacji o zmianie konfiguracji modemu można znaleźć w jego instrukcji.

- Pozycja 3: Wybieranie tonowe (T) lub impulsowe (P)
- v Pozycja 4: Numer wyjścia na linię zewnętrzną, jeśli jest wymagany (np. 9).
- v Znak dwukropka (:), który następuje po numerze, wybiera linię zewnętrzną. Instruuje to modem, aby odczekał około 10 sekund przed dokończeniem wybierania numeru.

Przykłady:

### **Konfigurowanie elektronicznego wsparcia klienta (ECS)**

- v wybieranie tonowe, cyfra 9 udostępnia linię zewnętrzną: 'T9:18002378804 '
- v wybieranie impulsowe, linia zewnętrzna dostępna bezpośrednio: 'P18002378804 '
- \_\_ 5. Naciśnij Enter.
- \_\_ 6. Ponownie pojawi się ekran *Zmiana obszaru danych (Change Data Area - CHGDTAARA)*, na którym można wprowadzić alternatywny numer serwisu.
	- **Uwaga:** Aby dowiedzieć się, czy jest to ekran przeznaczony do wpisania podstawowego, czy też alternatywnego numeru serwisu, sprawdź początkowe pozycje podciągu. Dla podstawowego numeru serwisu wynoszą one 001. Dla alternatywnego numeru serwisu wynoszą one 051.

W polu *Nowa wartość* wpisz **alternatywny** numer telefonu do zdalnego serwisu (numer, który nie będzie używany jako podstawowy).

- \_\_ 7. Naciśnij Enter.
- \_\_ 8. Naciśnij klawisz F3 (Wyjście), aby powrócić do *Menu głównego (Main Menu)*.
- \_\_ 9. Wpisz **wrkcntinf**. Naciśnij Enter.
	- a. Zostanie wyświetlony ekran *Praca z danymi kontaktowymi wsparcia (Work with Support Contact Information*.

Zaznacz **Praca z dostawcami usług** i naciśnij Enter.

b. Zostanie wyświetlony ekran *Praca z dostawcami usług (Work with Service Providers)*.

Wpisz **2** (*Zmiana*) w polu *Opcja sterowania*, w tym samym wierszu co informacja *\*IBMSRV* i naciśnij Enter.

c. Zostanie wyświetlony ekran *Zmiana dostawcy serwisu (Change Service Provider)*.

Jeśli instalujesz system w USA, wpisz następujące dane, o ile nie zostały już wprowadzone:

Serwis sprzętu . . . . . . . . **1-800-426-7378** Serwis oprogramowania. . . . . **1-800-237-5511**

Jeśli system nie jest instalowany w USA, skontaktuj się z przedstawicielem serwisu, aby uzyskać odpowiednie numery telefonów.

- d. Naciśnij Enter.
- e. Zostanie wyświetlony ekran *Praca z dostawcami usług (Work with Service Providers)* z następującym komunikatem:

Zmieniono informacje dla dostawcy serwisu \*IBMSRV. (Information for service provider \*IBMSRV changed).

Naciśnij F12 (Anuluj) tyle razy, ile jest to konieczne, aby powrócić do ekranu *Praca z danymi kontaktowymi wsparcia (Work with Support Contact Information).*

- f. Zaznacz **Praca z usługą informacji lokalnych** i naciśnij Enter.
- g. Zostanie wyświetlony ekran *Praca z informacjami o usługach lokalnych (Work with Local Service Information*.

Zaznacz **Zmiana usługi informacji kontaktowych** i naciśnij Enter.

- h. Wpisz żądane informacje.
- i. Naciśnij klawisz PageDown, aby przejść do następnego ekranu. Zostanie wyświetlony następujący ekran:
- j. Wpisz odpowiednie wartości w polach *Wersja w języku narodowym* oraz *Nośniki z poprawkami PTF*.

**Uwagi:**

- 1) Naciśnij klawisz F4, aby wyświetlić listę narodowych wersji językowych.
- 2) Naciśnij klawisz Help, aby wyświetlić więcej informacji dla pola *Nośniki z poprawkami PTF*.
- k. Naciśnij Enter.
- l. Zostanie wyświetlony ekran *Praca z informacjami o usługach lokalnych (Work with Local Service Information)* z następującym komunikatem:

Utworzono obszar danych QSSF w bibliotece QUSRSYS. (Data area QSSF created in library QUSRSYS).

**Uwaga:** Jeśli zmieniłeś informacje kontaktowe i zostały one uaktualnione, pojawi się następujący komunikat:

Zaktualizowano dane kontaktowe wsparcia. (Support contact information updated).

m. Naciśnij klawisz F3 (Wyjście).

Wprowadzanie informacji dla elektronicznego wsparcia klienta zostało zakończone.

#### \_\_ 10. **Testowanie zdalnej obsługi użytkownika.**

W tym kroku podane są informacje dotyczące sposobu przeprowadzenia następujących testów:

- test połączenia/rejestracji,
- v test PSP (Preventive Service Planning) dla systemu operacyjnego.

Przed rozpoczęciem wykonywania tej procedury sprawdź, czy wszystkie informacje dotyczące zdalnego serwisu zostały wprowadzone poprawnie.

a. Aby wykonać test połączenia/rejestracji, w wierszu komend wpisz **sndsrvrqs \*test**. Naciśnij Enter.

**Uwaga:** Może zostać wyświetlony poniższy komunikat:

System lokalny wysłał dane negatywnej odpowiedzi SNA do kontrolera QESCTL na urządzeniu \*N. (Local system sent SNA negative response data to controller QESCTL on device \*N).

Aby kontynuować, naciśnij Enter.

- b. Komunikaty wskazujące status żądania są wyświetlane na dole ekranu.
- c. Jeśli test zakończy się pomyślnie, zostanie wyświetlone *Menu główne (Main Menu)* z poniższym komunikatem:

Zakończono żądanie testowe (Test request complete).

d. Czy test zakończył się poprawnie?

#### **Tak Nie**

**↓** Zanotuj komunikat o błędzie i skontaktuj się z przedstawicielem serwisu.

Procedura została zakończona. Przejdź do sekcji "Podłączanie kabli feature lub [twinaksowych](#page-21-0) do sieci lub do [urządzenia"](#page-21-0) na stronie 12.

e. Aby wykonać test PSP dla systemu operacyjnego, wpisz **sndptford sf98vrm**.

Aby sprawdzić wersję, wydanie oraz poziom modyfikacji posiadanego systemu:

- 1) W dowolnym wierszu komend wpisz **go licpgm** i naciśnij Enter.
- 2) W wierszu komend ekranu *Praca z programami licencjowanymi (Work with Licensed Programs)* zaznacz **Wyświetlanie zainstalowanych programów licencjonowanych** i naciśnij Enter.
- 3) Aktualną wersję, wydanie i modyfikację zawiera kolumna *Zainstalowane wydanie*, gdzie **V** oznacza wersję, **R** wydanie, a **M** modyfikację.
	- **Uwaga:** Jeśli na ekranie *Wyświetlanie zainstalowanych programów licencjonowanych (Display Installed Licensed Programs)* nie pojawi się kolumna *Zainstalowane wydanie*, naciśnij raz lub dwa razy klawisz F11, aby ją zobaczyć. Klawisz F11 działa jak trójpozycyjny przełącznik, pokazujący zainstalowane wydanie, opcje produktu i status instalacji.
- 4) Znajdź wersję, wydanie i modyfikację podane w wierszu opisującym System Operacyjny AS/400.
- f. Naciśnij Enter.
- g. Zostanie wyświetlony ekran *Weryfikacja danych kontaktowych (Verify Contact Information)*. Naciśnij klawisz Enter, aby zaakceptować informacje.

### <span id="page-21-0"></span>**Konfigurowanie elektronicznego wsparcia klienta (ECS)**

- h. Zostanie wyświetlony ekran *Wybór opcji zgłaszania (Select Reporting Option)*.
	- Zaznacz **Wysłanie żądania serwisowego** i naciśnij Enter.
	- Komunikaty wskazujące status żądania są wyświetlane na dole ekranu.
- i. Aby wyświetlić list przewodni PSP, w wierszu komend wpisz **dspptf 5769ss1 sf99410**.
- Testowanie zdalnej obsługi użytkownika zostało zakończone.
- \_\_ 11. Naciśnij Enter.
- \_\_ 12. Kontynuuj od sekcji "Podłączanie kabli feature lub twinaksowych do sieci lub do urządzenia".

### **Podłączanie kabli feature lub twinaksowych do sieci lub do urządzenia**

- \_\_ 1. Czy masz inne kable feature, które trzeba podłączyć do sieci lub do urządzenia?
	- **Tak Nie**
	- **↓** Przejdź do sekcji ["Zamawianie](#page-23-0) poprawek (PTF)" na stronie 14.
- \_\_ 2. Jeśli zasilanie systemu jest włączone, wyłącz je.
- \_\_ 3. Wpisz **pwrdwnsys \*immed**.
- \_\_ 4. Naciśnij Enter.
- \_\_ 5. Czy masz kabel twinaksowy, który trzeba podłączyć?
	- **Tak Nie**
	- **↓** Podłącz kabel feature?? do sieci lub do urządzenia. W podłączeniu kabla pomogą Ci informacje związane z siecią komunikacyjną lub urządzeniem. Przejdź do kroku 7 na [stronie](#page-23-0) 14.

\_\_ 6. Podłącz kabel twinaksowy do złącza twinaksowego.

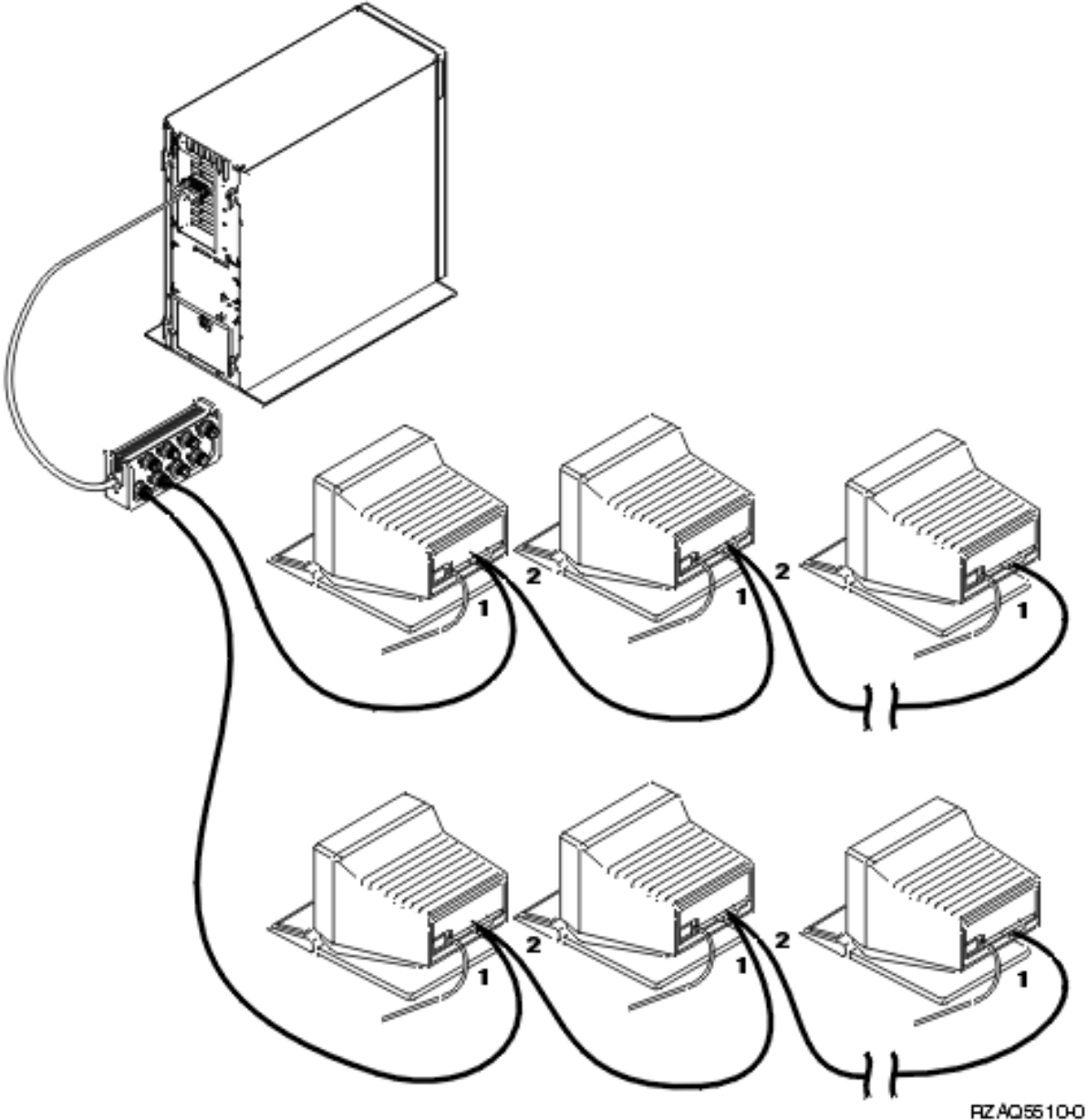

Stacje robocze (terminale lub drukarki) mają po dwa gniazda komunikacyjne. Stacje robocze łączy się szeregowo do kabla twinaksowego rozdzielającego, podłączonego do tylnej ścianki jednostki systemowej.

- v Dysponujesz maksymalnie siedmioma adresami dla grupy terminali twinaksowych podłączonych do jednego portu.
- v Ostatnia stacja robocza w każdej z grup musi mieć terminator. Większość stacji ma wbudowany terminator, tylko niektóre starsze modele wymagają zewnętrznego terminatora. Zapoznaj się z dokumentacją stacji roboczej, aby sprawdzić, czy wymagane jest zastosowanie zewnętrznego terminatora.

Każdej stacji roboczej podłączanej do systemu przydzielany jest adres. Każda ze stacji (maksymalnie 7) podłączona do portu musi mieć unikalny adres (0-6). Nie jest konieczne nadawanie numerów stacjom w kolejności ich podłączenia. Przy konfigurowaniu każdej stacji postępuj zgodnie z instrukcjami dotyczącymi adresowania.

**Uwaga:** Jeśli potrzebujesz dodatkowych informacji, uruchom dysk CD-ROM: *Centrum informacyjne iSeries*, SK3T-5495-04, lub przejdź do serwisu WWW znajdującego się pod adresem:

### <span id="page-23-0"></span>**Podłączanie kabli feature lub twinaksowych**

#### **http://www.ibm.com/eserver/iseries/infocenter**

i wybierz Planowanie

- \_\_ 7. Włącz zasilanie systemu. System wykona IPL, co może trwać do 10 minut.
- \_\_ 8. Kontynuuj od sekcji "Zamawianie poprawek (PTF)".

### **Zamawianie poprawek (PTF)**

IBM okresowo tworzy pakiety poprawek PTF usuwające problemy lub potencjalne problemy, występujące w określonych licencjonowanych programach firmy IBM.

W trakcie tworzenia systemu został załadowany najnowszy dostępny w tym czasie zbiorczy pakiet poprawek PTF. Konieczne jest regularne instalowanie w systemie najnowszych poprawek PTF. Firma IBM zaleca, aby zamawiać i instalować najnowsze poprawki PTF do systemu przynajmniej dwa razy w roku.

\_\_ 1. Zamów najnowszy zbiorczy pakiet poprawek PTF. Aby znaleźć informacje na temat zamawiania najnowszych poprawek PTF, uruchom dysk CD-ROM: *Centrum informacyjne iSeries*, SK3T-5495-04, lub przejdź do serwisu WWW znajdującego się pod adresem:

http://www.ibm.com/eserver/iseries/infocenter

i wybierz Serwis i wsparcie—>Serwis i wsparcie klienta—>Konfigurowanie połączenia z IBM Konfigurowanie systemu można kontynuować. Jednakże zalecane jest zastosowanie zbiorczego pakietu poprawek PTF natychmiast po ich otrzymaniu.

\_\_ 2. Gdy pakiet zostanie dostarczony, przejdź do ostatniej sekcji tego rozdziału.

### **Zakończenie instalacji**

System jest gotowy do pracy. Dodatkowe czynności, takie jak instalacja sprzętu lub oprogramowania, konfigurowanie komunikacji lub dodawanie nowych użytkowników, mogą być wykonane w dowolnym, późniejszym terminie.

Wszystkie materiały wykorzystywane przez przedstawiciela serwisu przechowuj w bezpiecznym miejscu.

### **Przygotowywanie systemu do pracy**

Jeśli chcesz zmienić nazwę systemu na łatwiejszą do zapamiętania, wykonaj poniższe czynności. Uwaga: Zmiana nazwy systemu wymaga IPL (wyłączenia i restartu). Zmianę nazwy można wykonać przy okazji instalowania poprawek PTF lub innego zaplanowanego IPL.

\_\_ 1. Wpisz w wierszu komend polecenie Zmiana atrybutów sieciowych (Change Network Attribute - CHGNETA): **chgneta sysname(xxxxxxxx)**

gdzie **xxxxxxxx** może być ciągiem do 8 znaków alfanumerycznych.

- \_\_ 2. Naciśnij Enter.
- \_\_ 3. Ponownie wykonaj IPL systemu. Zakończenie IPL może trwać do 20 minut.
- **Uwaga:** Jeśli system pracuje w sieci, nową nazwę należy uzgodnić z administratorem sieci. W innym przypadku można wybrać dogodną dla siebie nazwę.

Centrum Informacyjne znajduje się na dysku CD-ROM *Centrum informacyjne iSeries*, SK3T-5495-04, lub w Internecie pod adresem:

http://www..ibm.com/eserver/iseries/infocenter

# <span id="page-24-0"></span>**Panel sterujący jednostki systemowej**

Podejdź do przedniej części swojej jednostki systemowej. Otwórz drzwiczki panelu sterującego.

Panel sterujący wygląda podobnie jak na Rys. 1 lub Rys. 2 na [stronie](#page-25-0) 16. Wybierz rysunek, który odpowiada panelowi sterującemu Twojej jednostki.

© Copyright IBM Corp. 2000, 2004 **15**

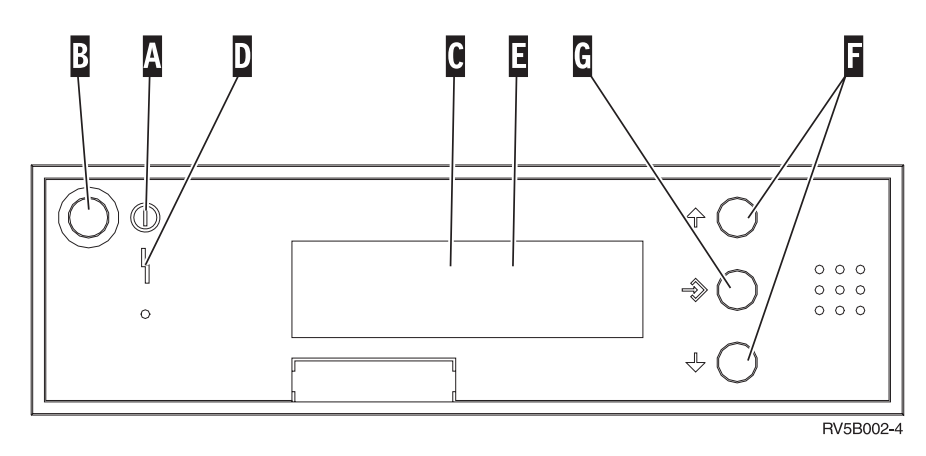

*Rysunek 1. Panel sterujący bez klucza elektronicznego*

- A- Kontrolka Power On
	- v Migająca kontrolka wskazuje, że jednostka jest podłączona do zasilania.
	- v Stałe światło kontrolki wskazuje, że jednostka jest gotowa do pracy.
- B-Przycisk Power włączający zasilanie
- C-Processor Activity
- D-System Attention
- E-Wyświetlacz Function/Data
- F-Przyciski Increment/Decrement
- G-Przycisk Enter

**. . . . . . . . . .** <span id="page-25-0"></span>Jeśli Twój panel sterujący wygląda tak jak na poniższym rysunku, przed użyciem przycisków F-Increment/Decrement i naciśnięciem przycisku G, należy nacisnąć H Mode Selects, aby wybrać tryb ręczny N.

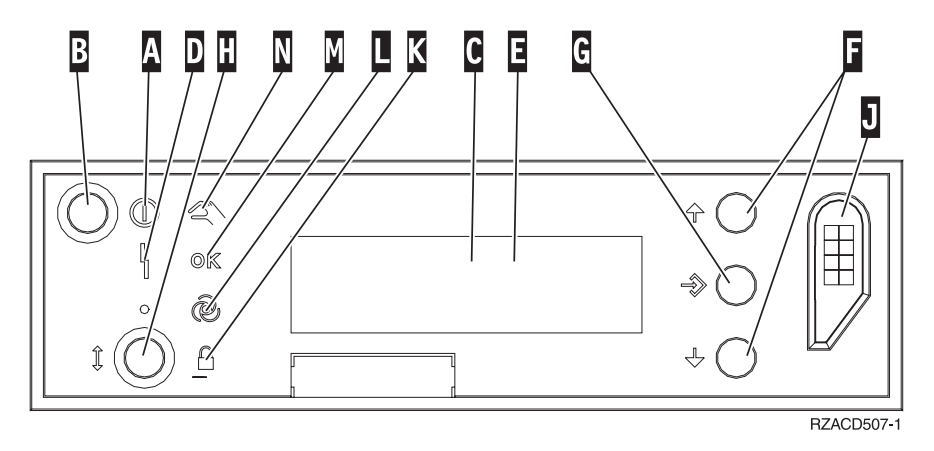

*Rysunek 2. Panel sterujący z kluczem elektronicznym*

- A-
- Kontrolka Power On
- v Migająca kontrolka wskazuje, że jednostka jest podłączona do zasilania.
- v Stałe światło kontrolki wskazuje, że jednostka jest gotowa do pracy.
- **B** Przycisk Power włączający zasilanie
- C-Processor Activity
- D-System Attention
- $\mathbf{E}$ Wyświetlacz Function/Data
- $\overline{\mathbf{F}}$ Przyciski Increment/Decrement
- $\overline{\mathsf{G}}$ Przycisk Enter
- H-Mode Selects
- $\overline{J}$ Gniazdo klucza elektronicznego
- K-Ochrona
- $\overline{\mathsf{L}}$ Automatyczny
- M-Normalny
- N-Ręczny

# <span id="page-26-0"></span>**Przygotowanie do IPL**

### **NIEBEZPIECZEŃSTWO**

**Gniazdo elektryczne, które nie jest podłączone prawidłowo, może spowodować wystąpienie niebezpiecznego napięcia na metalowych częściach urządzenia lub podłączanego do niego osprzętu. Na kliencie spoczywa odpowiedzialność za zapewnienie prawidłowego podłączenia gniazda i uziemienie go w celu zabezpieczenia przed porażeniem elektrycznym. (RSFTD201)**

- \_\_ 1. **Ważne:** Nie włączaj w tym momencie swojej jednostki systemowej. Podłącz kabel zasilający z jednostki systemowej do elektrycznego gniazda zasilającego lub do zasilacza awaryjnego.
- \_\_ 2. Przez około 30 sekund system będzie wykonywał wewnętrzne testy.
- \_\_ 3. Czy na wyświetlaczu Function/Data (Funkcja/Dane) zostały wyświetlone znaki **01 B M V=S**?
	- \_\_ **Tak**: Przejdź do kroku 6.
		- \_\_ **Nie**: Wykonaj następujące czynności:
			- \_\_ a. Naciskaj przyciski Increment/Decrement do momentu pojawienia się na wyświetlaczu Function/Data liczby **02**.
			- \_\_ b. Na panelu sterującym naciśnij klawisz Enter.
			- \_\_ c. Naciskaj przycisk Increment/Decrement do momentu pojawienia się **B** na wyświetlaczu Function/Data.
			- \_\_ d. Na panelu sterującym naciśnij klawisz Enter.
			- \_\_ e. Naciskaj przyciski Increment/Decrement do momentu pojawienia się na wyświetlaczu Function/Data litery **M**.
			- \_\_ f. Na panelu sterującym naciśnij klawisz Enter.
			- \_\_ g. Naciskaj przyciski Increment/Decrement (zwiększanie/zmniejszanie) do momentu pojawienia się na wyświetlaczu Function/Data litery **S**.
			- \_\_ h. Na panelu sterującym naciśnij klawisz Enter.
			- \_\_ i. Naciskaj przyciski Increment/Decrement do momentu pojawienia się na wyświetlaczu Function/Data liczby **01**.
			- \_\_ j. Na panelu sterującym naciśnij klawisz Enter.

Na wyświetlaczu Function/Data powinny zostać wyświetlone znaki **01 B M S**. Jeśli tak nie jest, powtórz kroki od 3a do 3j.

- \_\_ k. Przejdź do kroku 4.
- \_\_ 4. Naciskaj przyciski Increment/Decrement do momentu pojawienia się na wyświetlaczu Function/Data liczby **01**.

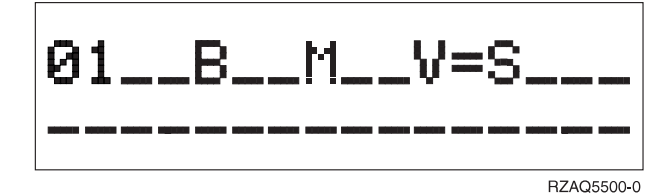

- \_\_ 5. Sprawdź typ, tryb i szybkość IPL, wykonując następujące czynności:
	- a. Na panelu sterującym naciśnij klawisz Enter. Na wyświetlaczu Function/Data pojawi się ciąg znaków **01\_\_B\_\_N\_\_V=S\_\_\_**.
- \_\_ 6. Naciśnij przycisk Power (zasilanie) znajdujący się na panelu sterującym. Poczekaj około 10 sekund, aż kontrolka zasilania zacznie się świecić, a na wyświetlaczu Function/Data pojawią się dane.

### **Przygotowanie do IPL**

**Uwaga:** Uruchomienie systemu i przeprowadzenie IPL zajmie od 5 do 10 minut. Gdy IPL zostanie zakończony, na konsoli systemowej powinien pojawić się ekran Wpisanie się (Sign On).

# <span id="page-28-0"></span>**Kable zewnętrzne**

Poniższa tabela pokazuje tył jednostki, co ułatwia podłącznie kabla do pasującej karty adaptera.

**Uwaga:** Jeśli kabel nie został dostarczony wraz z systemem, należy go zamówić.

Kable — Numer części, typ i zakończenie złącza Karty adaptera (umieszczone z tyłu serwera) **Sieć rozległa (WAN)** Jeden z następujących numerów części: 44H7*xxx* lub 97H73*xx*  $|0 \equiv$ ⊒]⊙ **Twinaksowy** Numer części 72X5645  $\boxed{\circ \; \overbrace{\textcolor{red}{\mathbf{0}} \; \overbrace{\textcolor{red}{\mathbf{0}} \; \overline{\textcolor{red}{\mathbf{0}} \; \overline{\textcolor{red}{\mathbf{0}}}}}^{\bullet} \; \circ }$ **Dwuliniowe złącze WAN** Dwuliniowy adapter wejścia/wyjścia WAN 2745/2742 。<br>亚<br>亚  $\equiv$  16 ď Jeden z następujących numerów części: 44H7*xxx* lub 97H73*xx*  $| \circ | \equiv$ ⋑ो⊙ **Twinaksowy** Adapter wejścia/wyjścia twinaksowej stacji roboczej 2746  $\Box$  $\circ$  ( $\overline{(\cdots \cdots \cdots \cdots \cdots)}$ ) Numer części 12F5093  $\sigma$ **Token Ring** Adapter wejścia/wyjścia Token ring 2744  $\Box$ m  $\circ$   $\overline{(\cdots)}$ Token Ring RJ45 盀 Filtr P75G5958 lub 75G2865 盀 6339098  $\left|\circ\begin{smallmatrix} \circ & \circ & \circ & \circ \\ \circ & \circ & \circ & \circ \end{smallmatrix}\right|$ Czteroportowy modem 2805 **Asynchroniczny tryb przesyłania** Asynchroniczny tryb przesyłania 2817  $\Box$  $\frac{80}{20}$  oo Karta 2816: Światłowód wielomodowy (MMF), 62,5 mikrona lub $\overline{\circ\,\circ}$ 

*Tabela 1. Kable i karty adaptera*

*Tabela 1. Kable i karty adaptera (kontynuacja)*

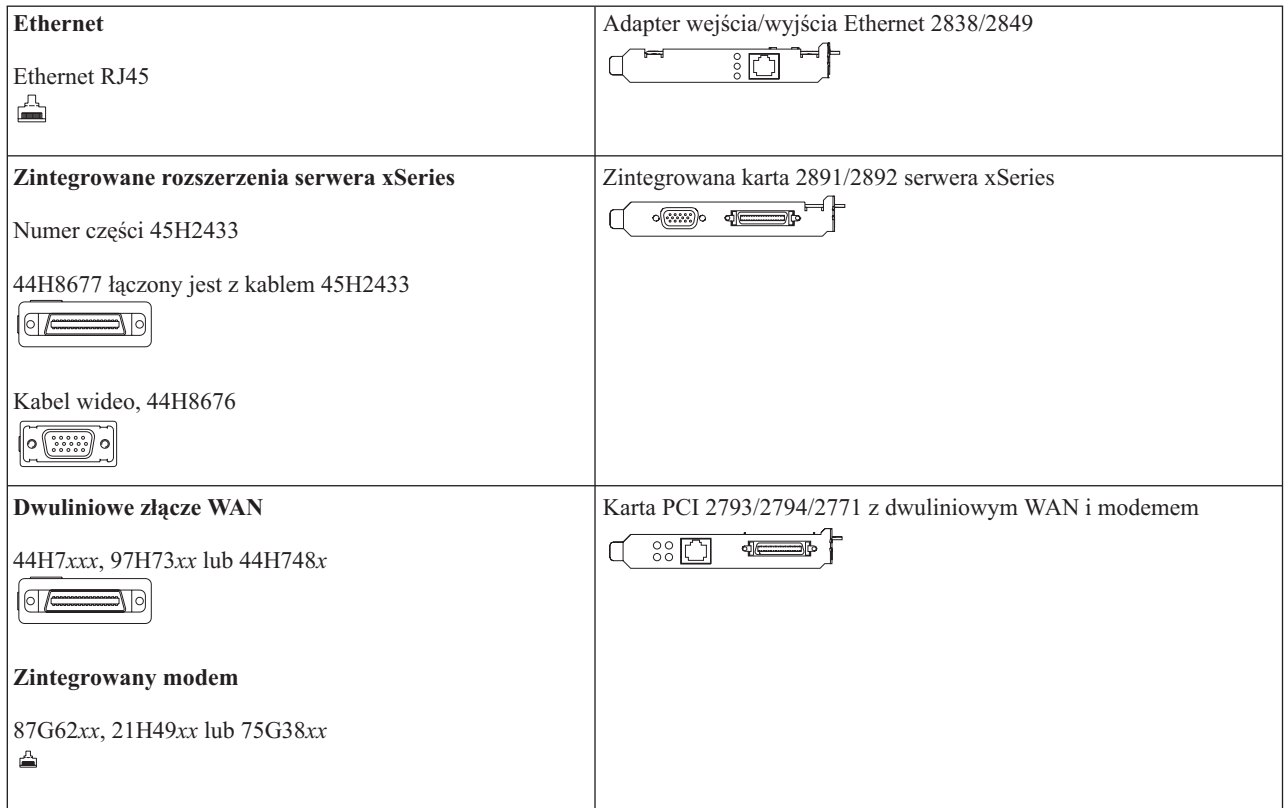

# <span id="page-30-0"></span>**Uwagi**

Niniejsza publikacja została przygotowana z myślą o produktach i usługach oferowanych w Stanach Zjednoczonych. IBM może nie oferować w innych krajach produktów, usług lub opcji omawianych w tej publikacji. Informacje o produktach i usługach dostępnych w danym kraju można uzyskać od lokalnego przedstawiciela IBM. Odwołanie do produktu, programu lub usługi IBM nie oznacza, że można użyć wyłącznie tego produktu, programu lub usługi. Zamiast nich można zastosować ich odpowiednik funkcjonalny, pod warunkiem, że nie narusza to praw własności intelektualnej IBM. Jednakże cała odpowiedzialność za ocenę przydatności i sprawdzenie działania produktu, programu lub usługi, pochodzących od producenta innego niż IBM spoczywa na użytkowniku.

IBM może posiadać patenty lub złożone wnioski patentowe na towary i usługi, o których mowa w niniejszej publikacji. Przedstawienie tej publikacji nie daje żadnych uprawnień licencyjnych do tychże patentów. Pisemne zapytania w sprawie licencji można przesyłać na adres:

IBM Director of Licensing IBM Corporation 500 Columbus Avenue Thornwood, NY 10594 USA

Zapytania w sprawie licencji na informacje dotyczące zestawów znaków dwubajtowych (DBCS) należy kierować do lokalnych działów własności intelektualnej IBM (IBM Intellectual Property Department) lub zgłaszać na piśmie pod adresem:

IBM World Trade Asia Corporation Licensing 2-31 Roppongi 3-chome, Minato-ku Tokyo 106, Japonia

Poniższy akapit nie obowiązuje w Wielkiej Brytanii, a także w innych krajach, w których jego treść pozostaje w **sprzeczności z przepisami prawa miejscowego:** FIRMA INTERNATIONAL BUSINESS MACHINES CORPORATION DOSTARCZA TĘ PUBLIKACJĘ W TAKIM STANIE, W JAKIM SIĘ ZNAJDUJE ("AS IS"), BEZ UDZIELANIA JAKICHKOLWIEK GWARANCJI (W TYM TAKŻE RĘKOJMI), WYRAŹNYCH LUB DOMNIEMANYCH, A W SZCZEGÓLNOŚCI DOMNIEMANYCH GWARANCJI PRZYDATNOŚCI HANDLOWEJ ORAZ PRZYDATNOŚCI DO OKREŚLONEGO CELU LUB GWARANCJI, ŻE PUBLIKACJA TA NIE NARUSZA PRAW OSÓB TRZECICH. Ustawodawstwa niektórych krajów nie dopuszczają zastrzeżeń dotyczących gwarancji wyraźnych i domniemanych w odniesieniu od pewnych transakcji; w takiej sytuacji powyższe zdanie nie ma zastosowania.

Informacje zawarte w niniejszej publikacji mogą zawierać nieścisłości techniczne lub błędy drukarskie. Informacje te są okresowo aktualizowane, a zmiany te zostaną uwzględnione w kolejnych wydaniach tej publikacji. IBM zastrzega sobie prawo do wprowadzania ulepszeń i/lub zmian w produktach i/lub programach opisanych w tej publikacji w dowolnym czasie, bez wcześniejszego powiadomienia.

Informacje dotyczące produktów firm innych niż IBM pochodzą od dostawców tych produktów, z opublikowanych przez nich zapowiedzi lub innych powszechnie dostępnych źródeł. Firma IBM nie testowała tych produktów i nie może potwierdzić dokładności pomiarów wydajności, kompatybilności ani żadnych innych danych związanych z tymi produktami. Pytania dotyczące produktów firm innych niż IBM należy kierować do dostawców tych produktów.

Przy przeglądaniu tych informacji w formie elektronicznej, fotografie i ilustracje kolorowe mogą się nie pojawić.

Zawarte w niniejszej publikacji rysunki i specyfikacje mogą być kopiowane w całości lub w części wyłącznie za pisemną zgodą IBM.

<span id="page-31-0"></span>IBM przygotował tę publikację do wykorzystania przez personel klienta w celu obsługi i planowania rozbudowy określonych komputerów. IBM nie ponosi odpowiedzialności za wykorzystanie jej w jakimkolwiek innym celu.

### **Znaki towarowe**

Następujące nazwy są znakami towarowymi International Business Machines Corporation w Stanach Zjednoczonych i/lub w innych krajach:

AS/400 IBM iSeries Operating System/400 OS/400

Lotus, Freelance oraz WordPro są znakami towarowymi International Business Machines Corporation oraz Lotus Development Corporation w Stanach Zjednoczonych i/lub w innych krajach.

C-bus jest znakiem towarowym Corollary, Inc. w Stanach Zjednoczonych i/lub w innych krajach.

ActionMedia, LANDesk, MMX, Pentium oraz ProShare są znakami towarowymi lub zastrzeżonymi znakami towarowymi Intel Corporation w Stanach Zjednoczonych i/lub w innych krajach.

Microsoft, Windows, Windows NT oraz logo Windows są znakami towarowymi Microsoft Corporation w Stanach Zjednoczonych i/lub w innych krajach.

SET oraz logo SET są znakami towarowymi pozostającymi w posiadaniu SET Secure Electronic Transaction LLC.

Java i wszystkie znaki towarowe dotyczące języka Java są znakami towarowymi Sun Microsystems, Inc. w Stanach Zjednoczonych i/lub w innych krajach.

UNIX jest zastrzeżonym znakiem towarowym The Open Group w Stanach Zjednoczonych i w innych krajach.

Nazwy innych firm, produktów lub usług mogą być znakami towarowymi lub znakami usług innych podmiotów.

UNIX jest zastrzeżonym znakiem towarowym licencjonowanym na prawach wyłączności przez X/Open Company Limited w Stanach Zjednoczonych i innych krajach.

Nazwy innych firm, produktów i usług, oznaczone niekiedy dwoma gwiazdkami (\*\*), mogą być znakami towarowymi lub znakami usług innych podmiotów.

### **Uwagi dotyczące emisji promieniowania elektromagnetycznego**

# **Federal Communications Commission (FCC) Statement**

**Note:** This equipment has been tested and found to comply with the limits for a Class A digital device, pursuant to Part 15 of the FCC Rules. These limits are designed to provide reasonable protection against harmful interference when the equipment is operated in a commercial environment. This equipment generates, uses, and can radiate radio frequency energy and, if not installed and used in accordance with the instruction manual, may cause harmful interference to radio communications. Operation of this equipment in a residential area is likely to cause harmful interference, in which case the user will be required to correct the interference at his own expense.

Properly shielded and grounded cables and connectors (IBM Part Number 75G5958, 75G2865, 97H7385, or its equivalent) must be used in order to meet FCC emission limits. IBM is not responsible for any radio or television interference caused by using other than recommended cables and connectors or by unauthorized changes or modifications to this equipment. Unauthorized changes or modifications could void the user's authority to operate the equipment.

This device complies with Part 15 of the FCC rules. Operation is subject to the following two conditions: (1) this device may not cause harmful interference, and (2) this device must accept any interference received, including interference that may cause undesired operation.

Responsible Party:

International Business Machines Corporation New Orchard Road Armonk, NY 10504

Telephone: 1-919-543-2193

#### **Industry Canada Compliance Statement**

This Class A digital apparatus meets the requirements of the Canadian Interference-Causing Equipment Regulations.

#### **Avis de conformité à la réglementation d'Industrie Canada**

Cet appareil numérique de la classe A respecte toutes les exigences du Règlement sur le matériel brouilleur du Canada.

#### **Oświadczenie Wspólnoty Europejskiej o zgodności**

Ten produkt jest zgodny z wymaganiami dotyczącymi bezpieczeństwa, zawartymi w dokumencie EU Council Directive 89/336/EEC na temat ustawodawstwa państw członkowskich w dziedzinie kompatybilności elektromagnetycznej. IBM nie ponosi odpowiedzialności za błędy powstałe na skutek sprzecznego z zaleceniami, nieautoryzowanego wprowadzania zmian w produkcie, włącznie z dołączaniem kart opcjonalnych, innych niż karty IBM.

#### **Australia and New Zealand Class A Statement**

**Attention:** This is a Class A product. In a domestic environment this product may cause radio interference in which case the user may be required to take adequate measures.

# <span id="page-34-0"></span>**Indeks**

### **K**

konfigurowanie [elektronicznego](#page-18-0) wsparcia [klienta](#page-18-0) (ECS) 9

# **Ł**

ładowanie programu [startowego](#page-26-0) (IPL) 17

## **P**

podłączanie kabli [komunikacyjnych](#page-21-0) do sieci lub do [urządzenia](#page-21-0) 12 podłączanie kabli [twinaksowych](#page-21-0) do sieci lub do [urządzenia](#page-21-0) 12

# **T**

tworzenie kopii [zapasowej](#page-13-0) systemu 4

# **W**

[wpisywanie](#page-10-0) się do systemu i ustawianie wartości [systemowych](#page-10-0) 1 wykonanie IPL dla jednostki [systemowej](#page-26-0) 17

# **Z**

[zakończenie](#page-23-0) instalacji 14 [zamawianie](#page-23-0) poprawek PTF 14

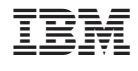

SA85-0070-03

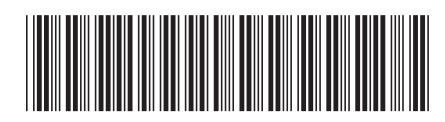